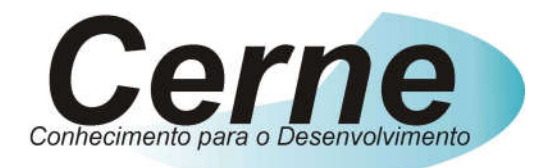

# Cerne Tecnologia e Treinamento

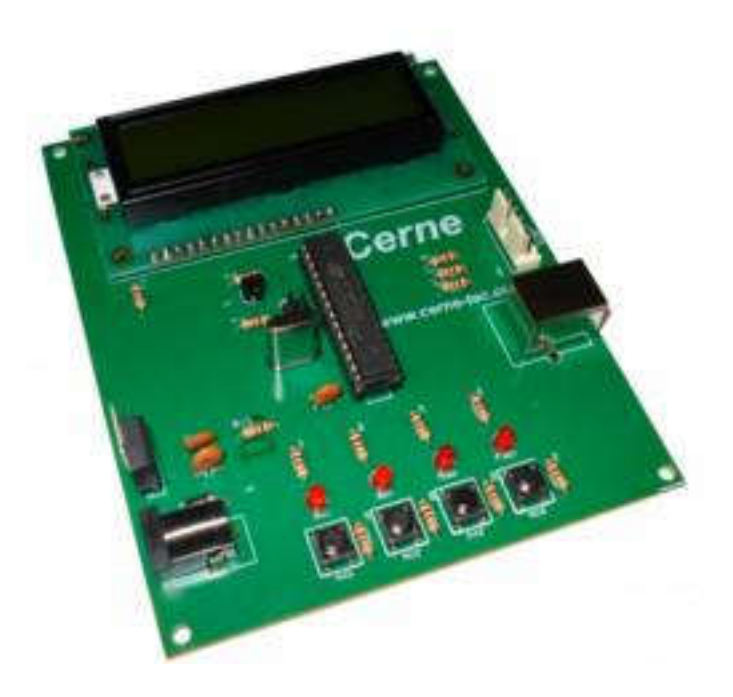

# Tutorial para Testes na

# Placa Cerne USB

### www.cerne-tec.com.br

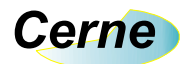

Todos os direitos reservados à Cerne Tecnologia e Treinamento LTDA. Nenhuma parte desta edição pode ser utilizada ou reproduzida – em qualquer meio ou forma, seja mecânico, eletrônico, fotocópia, gravação ou etc. – nem apropriada ou estocada em sistema de banco de dados sem a expressa autorização.

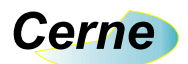

#### 1. Reconhecendo o Kit

Antes de iniciar este tutorial, vamos reconhecer o material que acompanha este kit.

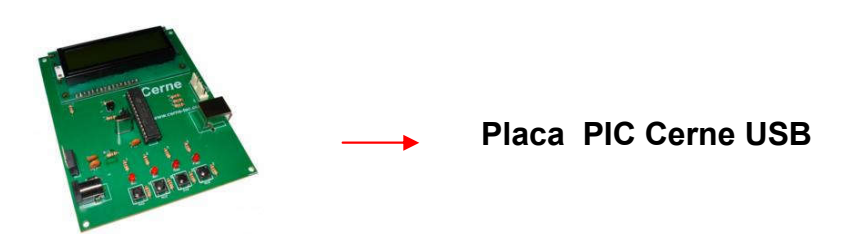

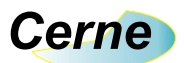

#### 2. Reconhecendo a placa PIC Cerne USB

Vamos agora reconhecer os pontos da placa:

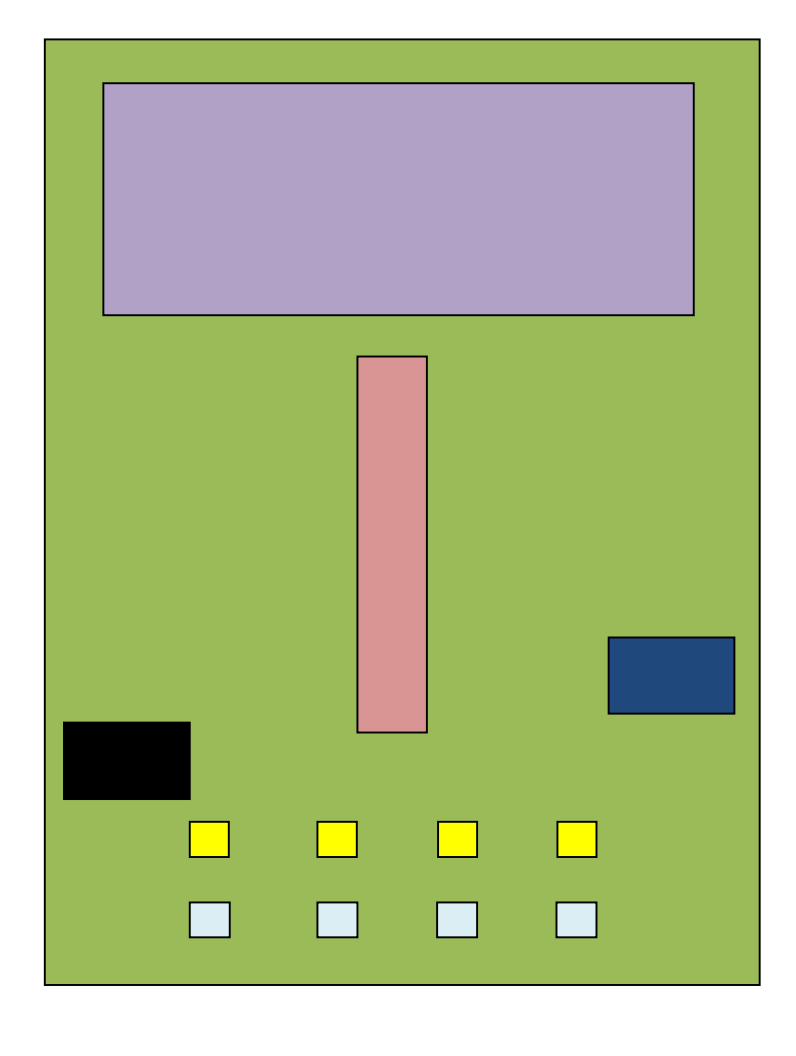

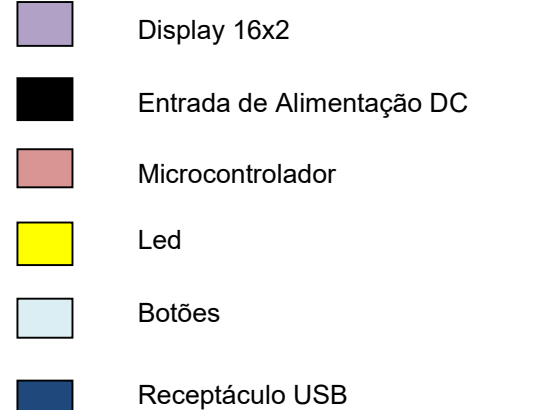

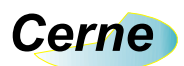

#### 3. Conectando a Placa

- Passo 1. Conecte o cabo serial na placa Cerne USB ao PC.
- Passo 2. Ligue a fonte de alimentação na tomada e o conector que sai dela na placa Cerne USB.
- Passo 3. Instale o programa WinPIC800 que acompanha o CD. Após este passo, abra o mesmo. A seguinte tela será apresentada:

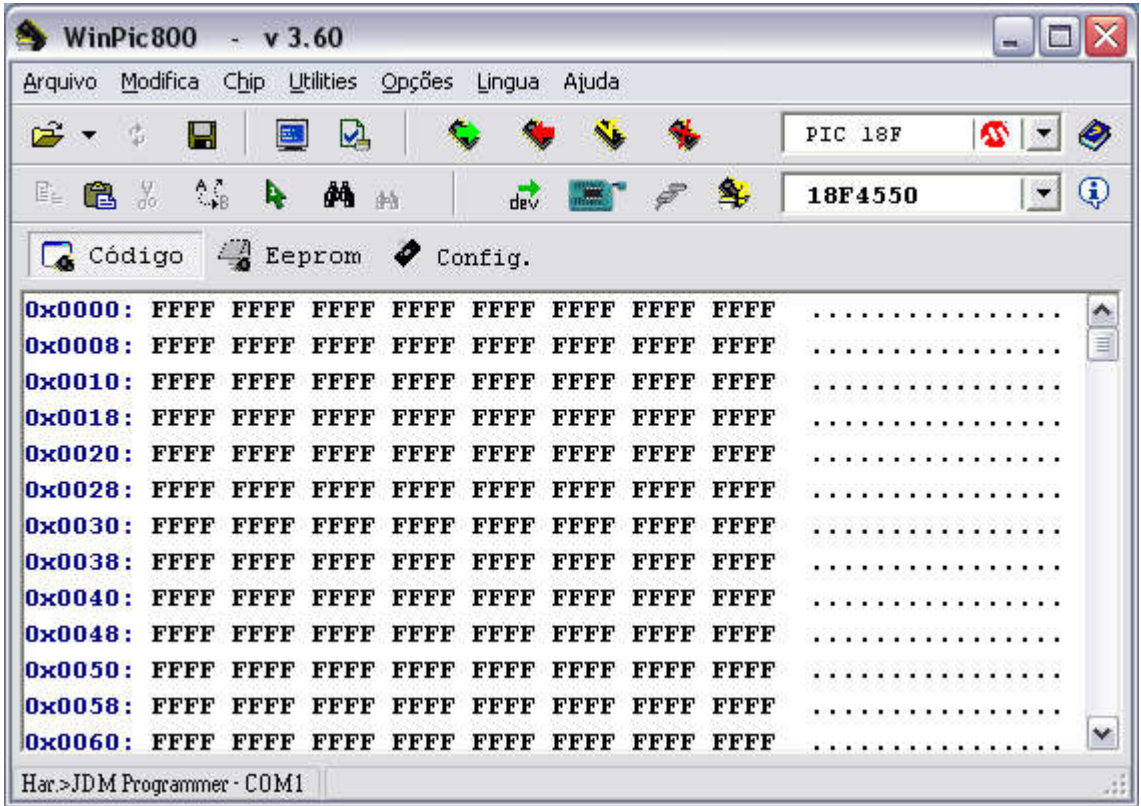

Passo 4. Agora vamos configurar o gravador utilizado pelo WinPIC800. Para isso, vá no menu Opções -> Hardware. Na Janela que for aberta, escolha o gravador JDM Programmer. Após este passo, deixe a configuração deste gravador como a apresentada abaixo:

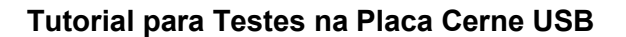

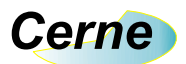

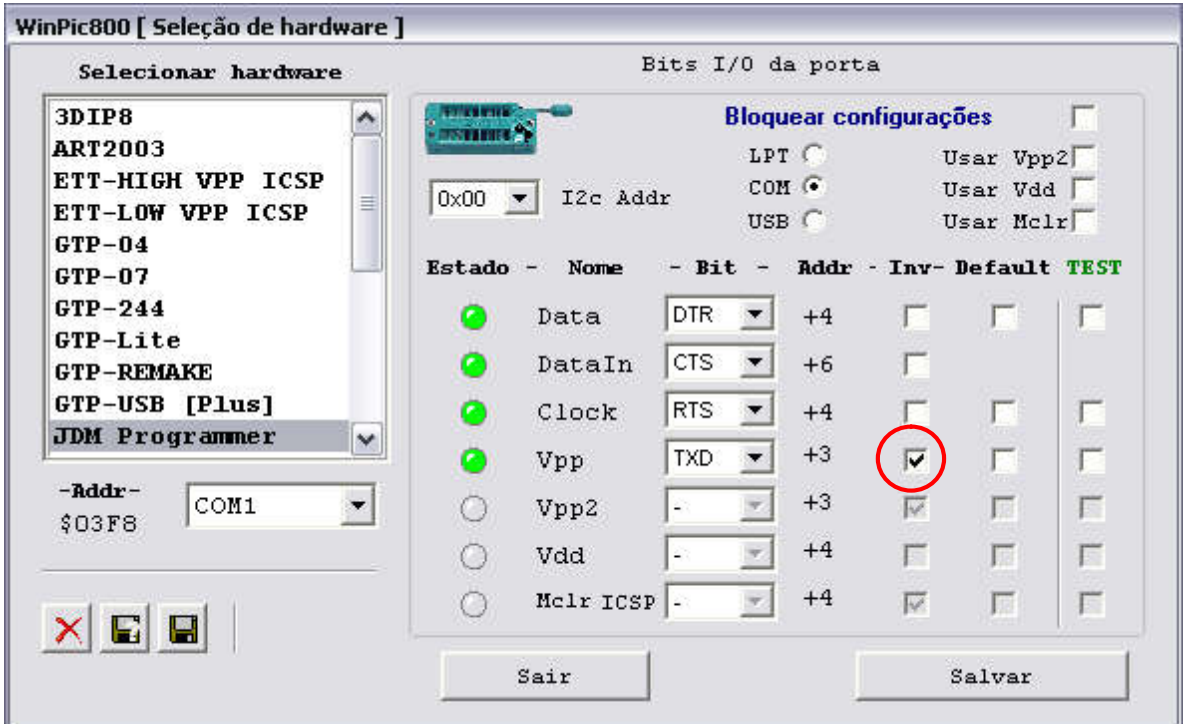

Pressione em seguida o botão Salvar e depois o botão Sair.

*\*\*\* Observe que a opção VPP deve estar invertida nesta configuração conforme sugerido acima.*

Passo 5. Selecione agora o microcontrolador a ser gravado nas caixas indicadas abaixo:

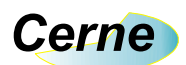

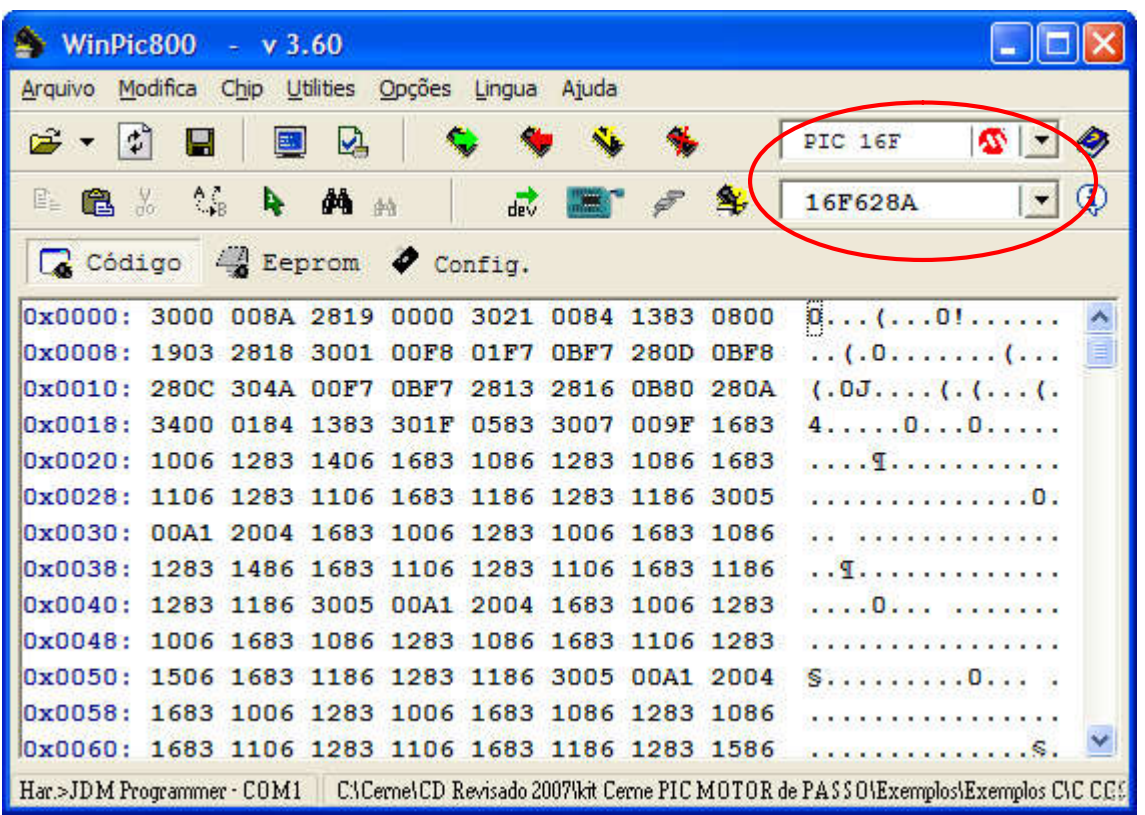

#### *\*\*\* Escolha o PIC18F2550 que é o chip usado na placa.*

Passo 6. Agora podemos gravar um programa no nosso microcontrolador. Sempre que quisermos gravar um novo programa, será necessário deixar o jumper JP1 fechado. Assim que a gravação finalizar, este jumper deve ser aberto novamente. Este jumper pode ser visualizado abaixo:

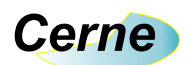

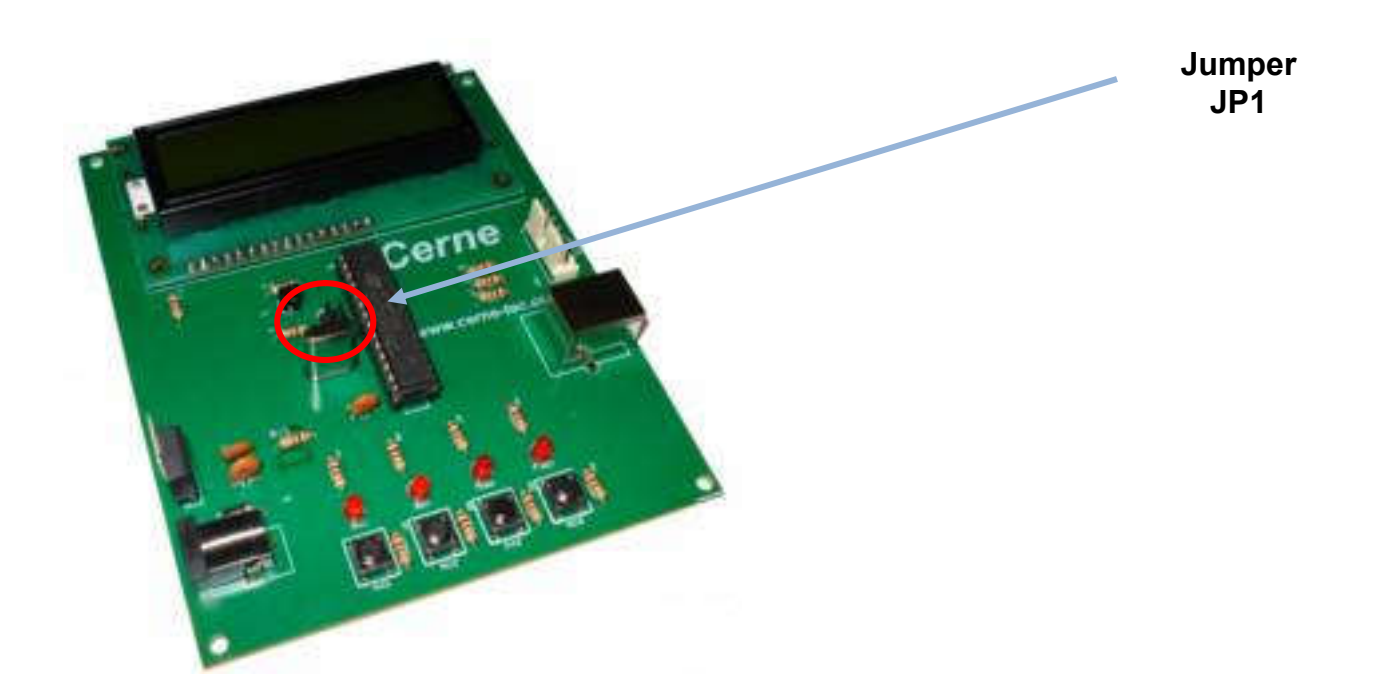

- Passo 7. Agora vamos abrir o arquivo hex a ser gravado no microcontrolador. Independente do compilador que você trabalhe, qualquer um destes geram um arquivo com a extensão hex que deve ser gravado no microcontrolador. Existem vários exemplos prontos que podem ser testados junto a placa. Vá no menu Arquivo e logo em seguida escolha a opção Abrir. Neste ponto você pode abrir o seu arquivo hex. Apenas para testes, abra algum arquivo para ser gravado no microcontrolador.
- Passo 8. Com o arquivo hex carregado, podemos iniciar a gravação. Para isso, basta pressionar o botão marcado abaixo:

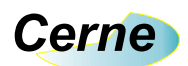

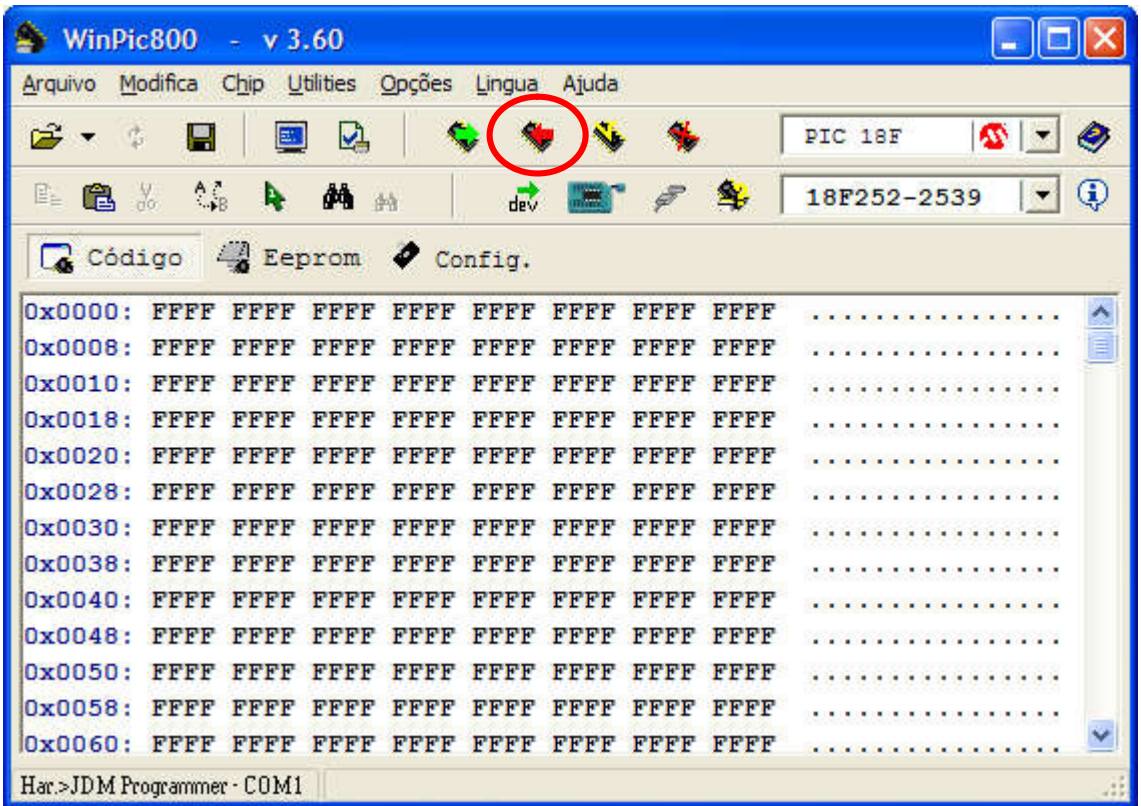

Passo 9. Ao término da gravação, deverá aparecer uma caixa informando o sucesso na gravação. Caso esta mensagem não apareça, revise as conexões e tente gravar novamente.

Passo 10. Agora para testar o seu programa, basta abrir o jumper  $JPI.$ 

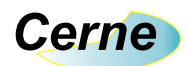

#### 4. Suporte Técnico

Qualquer dúvida que você entre em contato via:

Site: www.cerne-tec.com.br

E-mail: suporte@cerne-tec.com.br

Desejamos a você um excelente desenvolvimento de projetos eletrônicos microcontrolados!

Cerne Tecnologia e Treinamento LTDA